# How to fix your machine after Microsoft Updates cause blue screen crashes

For the full guidego here: <https://goo.gl/A3mPKK>

So Microsoft have done it again, released a batch of updates and our machines start to blue screen!

## Problem Updates

From what we have experienced so far are that the following updates are the culprits and should be uninstalledwherepossible:

- **KB4015217**  $\bar{1}$
- **KB4041676**  $\bar{\rm{r}}$
- **KB4041691**

## Removing the Updates

If you still have accesstoWindows, openup an **elevatedcommandprompt** and run these following commandsin turn:

dism.exe /online/remove-package /packagename:Package\_for\_RollupFix~31bf3856ad364e35~amd64~~14393.1715.1.10 /norestart

dism.exe /online/remove-package /packagename:Package\_for\_RollupFix\_Wrapper~31bf3856ad364e35~amd64~~14393.1770.1.6 /norestart

dism.exe /online/remove-package /packagename:Package\_for\_KB4014329~31bf3856ad364e35~amd64~~10.0.1.0 /norestart

Once the se have been removed, reboot your server and it should go back into Windows.

# Clearing Pending Updates

If this does not work for you, but you still have access to Windows, Mi[crosoft](https://support.microsoft.com/en-us/help/4049094/windows-devices-may-fail-to-boot-after-installing-october-10-version-o) advise putting the following scriptinto abatch fileand running itfroman elevated command prompt:

### [@echo](mailto:@echo) off

REM Stop all update related services netstop usosvc netstop wuauserv netstop trustedinstaller

REM Delete pending.xmlif it exists takeown /f %windir%\winsxs\pending.xml >NUL2>&1 icacls%windir%\winsxs\pending.xml /grant Everyone:F >NUL2>&1 del %windir%\winsxs\pending.xml >NUL2>&1

REM Modify the components hive reg unloadHKLM\Components >NUL2>&1 reg load HKLM\ComponentsHive %windir%\system32\config\COMPONENTS reg delete /f HKLM\ComponentsHive /v PendingXmlIdentifier >NUL2>&1 reg delete /f HKLM\ComponentsHive /v PoqexecFailure >NUL2>&1 reg delete /f HKLM\ComponentsHive /v ExecutionState >NUL2>&1 reg delete /f HKLM\ComponentsHive /v RepairTransactionPended >NUL 2>&1 reg delete /f HKLM\ComponentsHive /v AIFailureInformation >NUL2>&1 reg delete /f HKLM\ComponentsHive\Installers\RegKeySDTable /v Install >NUL2>&1 regdelete /f HKLM\ComponentsHive\Installers\RegKeySDTable/vUninstall>NUL2>&1 reg delete /f HKLM\ComponentsHive\Installers\RegKeySDTable /vUninstall>NUL2>&1 reg unload HKLM\ComponentsHive

REM Stop Poqexec fromrunning reg delete /f HKLM\Software\Microsoft\Windows\CurrentVersion\SideBySide\Configuration /v DontRunPoqexecInSmss >NUL2>&1 reg delete /f HKLM\Software\Microsoft\Windows\CurrentVersion\SideBySide\Configuration /v PoqexecCmdline >NUL2>&1 reg delete /f "HKLM\System\CurrentControlSet\Control\Session Manager" /v SETUPEXECUTE >NUL 2>&1 REG ADD "HKLM\System\CurrentControlSet\Control\Session Manager" /v SETUPEXECUTE /t REG\_MULTI\_SZ  $/d \n\$ 0/f

dism/online /remove-package /PackageName:Package\_for\_RollupFix\_Wrapper~31bf3856ad364e35~amd64~~15063.674.1.8 /norestart >NUL 2>&1 dism/online /remove-package /PackageName:Package\_for\_RollupFix\_Wrapper~31bf3856ad364e35~x86~~15063.674.1.8 /norestart >NUL 2>&1 dism/online /remove-package /PackageName:Package\_for\_RollupFix\_Wrapper~31bf3856ad364e35~amd64~~14393.1770.1.6 /norestart >NUL 2>&1 dism/online /remove-package /PackageName:Package\_for\_RollupFix\_Wrapper~31bf3856ad364e35~x86~~14393.1770.1.6 /norestart >NUL 2>&1

Blue Screened Machines (BSOD)

What if your machine is already screwed and you are getting thebluescreen?Well, you will need to getinto the advanced options after yourmachine has bluescreened. When ittriesto boot up again you should get amessagelikethis:

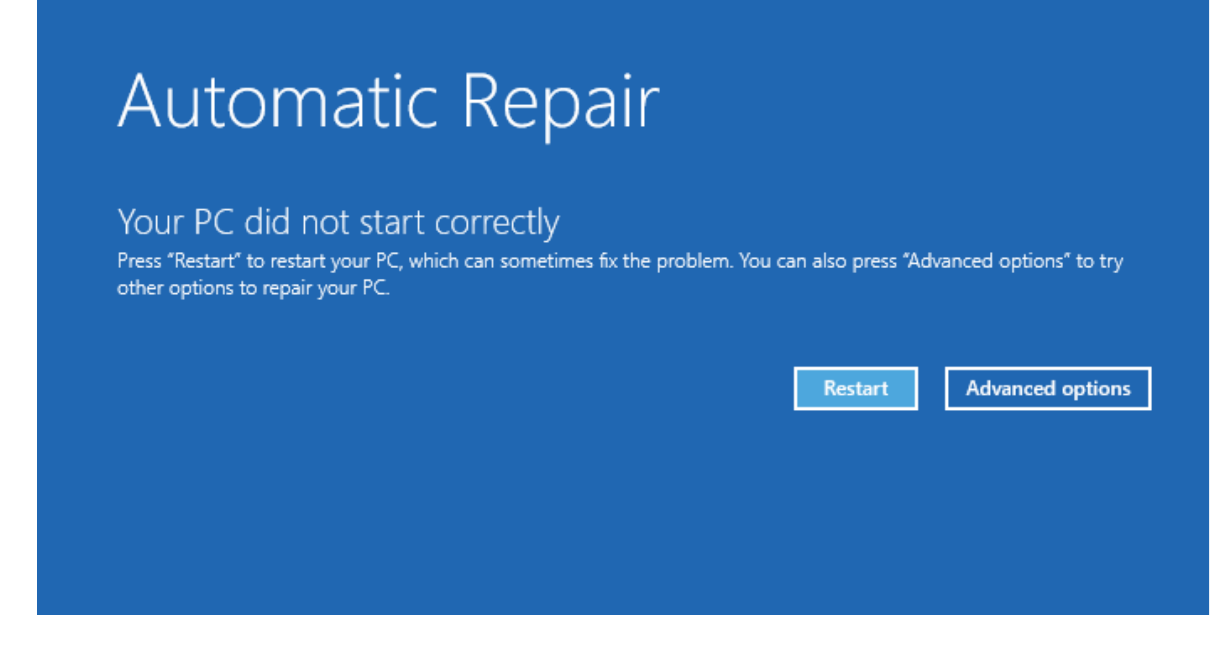

Click on the **Advancedoptions** buttonwhichwilltake you to the Advanced optionsscreen:

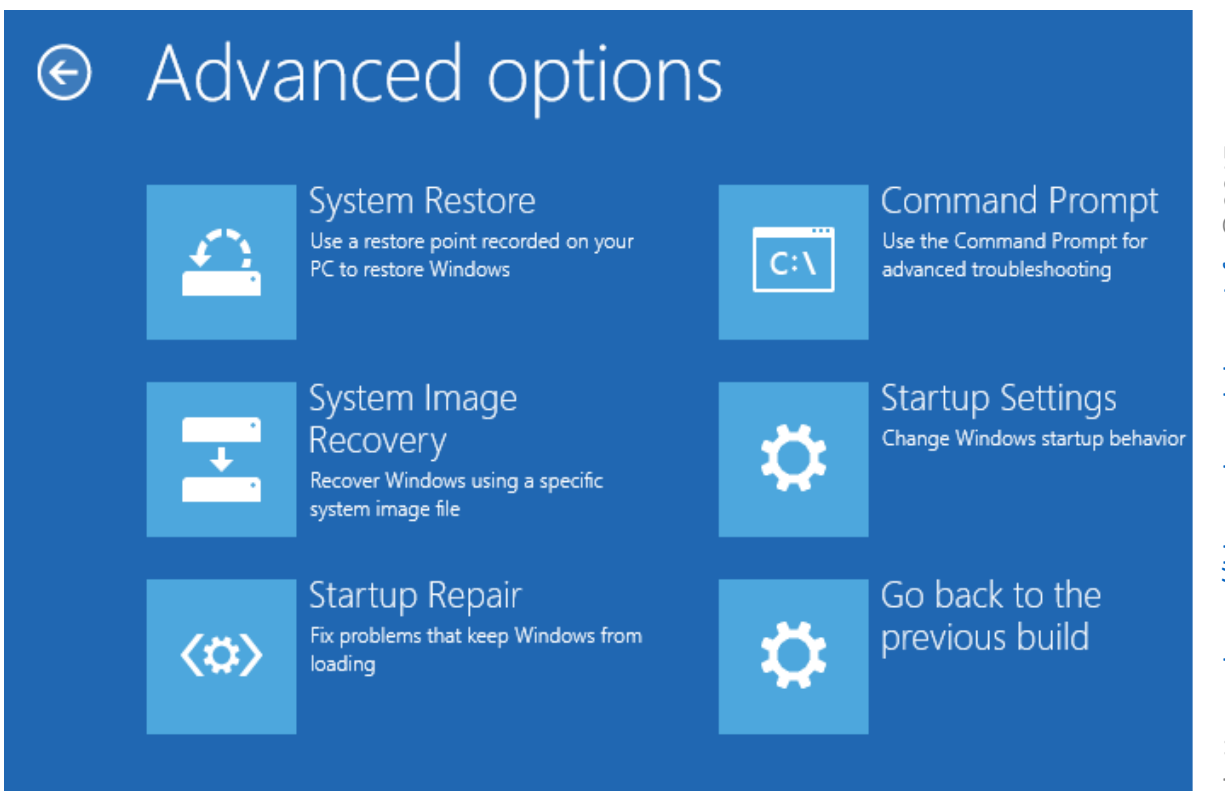

Go ahead and click on the **Command Prompt**. Once the command promptlaunches,run the following to load the software registry hive:

reg load hklm\temp c:\windows\system32\config\software

Run the followingcommand to deletethe **SessionsPending** registrykey. Iftheregistry value does not exist, proceedto the nextstep:

reg delete "HKLM\temp\Microsoft\Windows\CurrentVersion\Component Based Servicing\SessionsPending" /v Exclusive

Run the following to unload the registry:

reg unloadHKLM\temp

Run the following command, which will list all pending updates:

Example: dism.exe/image:c:\/Get-Packages

Run the followingcommand foreachpackageswhere **"State=Install Pending"**:

dism.exe /image:c:\/remove-package /packagename:<package name>

### **Example**:

dism.exe /image:c:\/remove-package /packagename:Package\_for\_RollupFix\_Wrapper~31bf3856ad364e35~amd64~~14393.1770.1.6

Close the Command Prompt and click **Continue** to exitthe recovery environment.

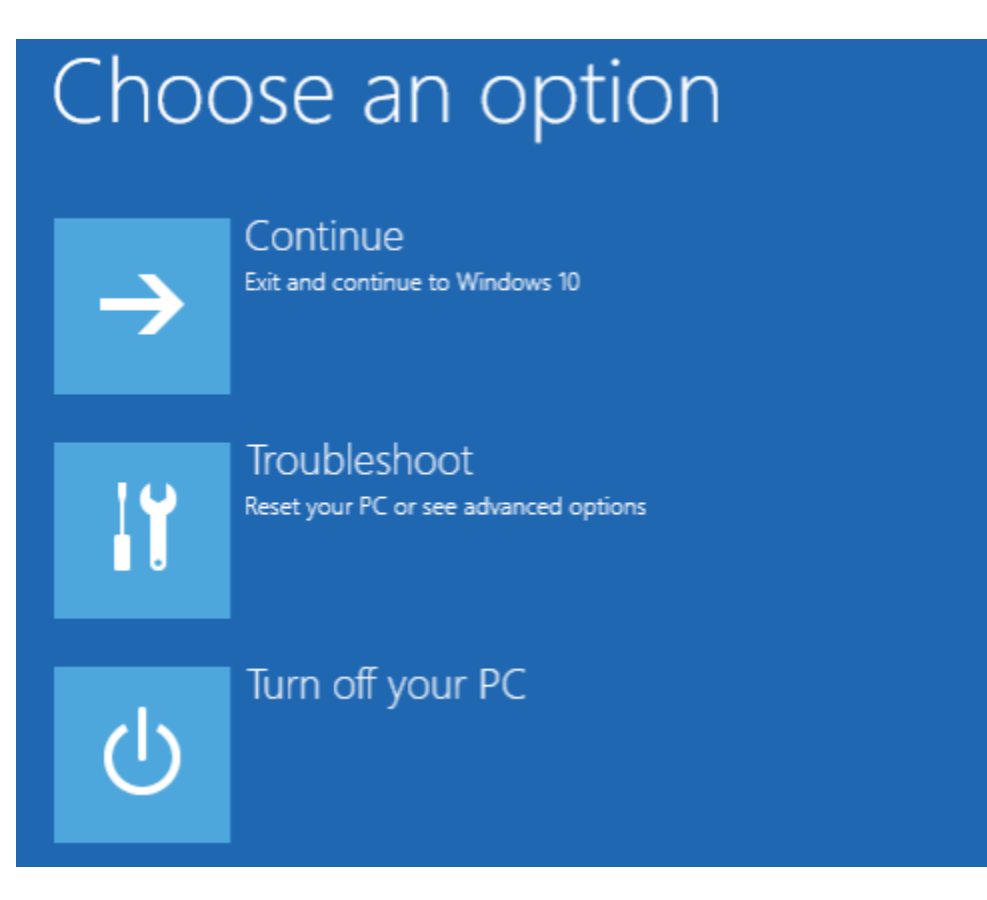

TechyGeeksHome - [https://blog.techygeekshome.info](https://blog.techygeekshome.info/) © 2017 Go ahead and reboot your machine and you should hopefully get yourself back into Windows.

Remember if you are in a corporate environment and using WSUS/SUP/SCCM, do not approve the se updates until Microsoft have put their house inorder!